# **Adjusting a Supplier Timecard - Negative Adjustment**

schedule Time to Completion: **<sup>4</sup> minutes**

Users will learn how to adjust a supplier timecard of negative amounts.

Select **Supplier Portal**.

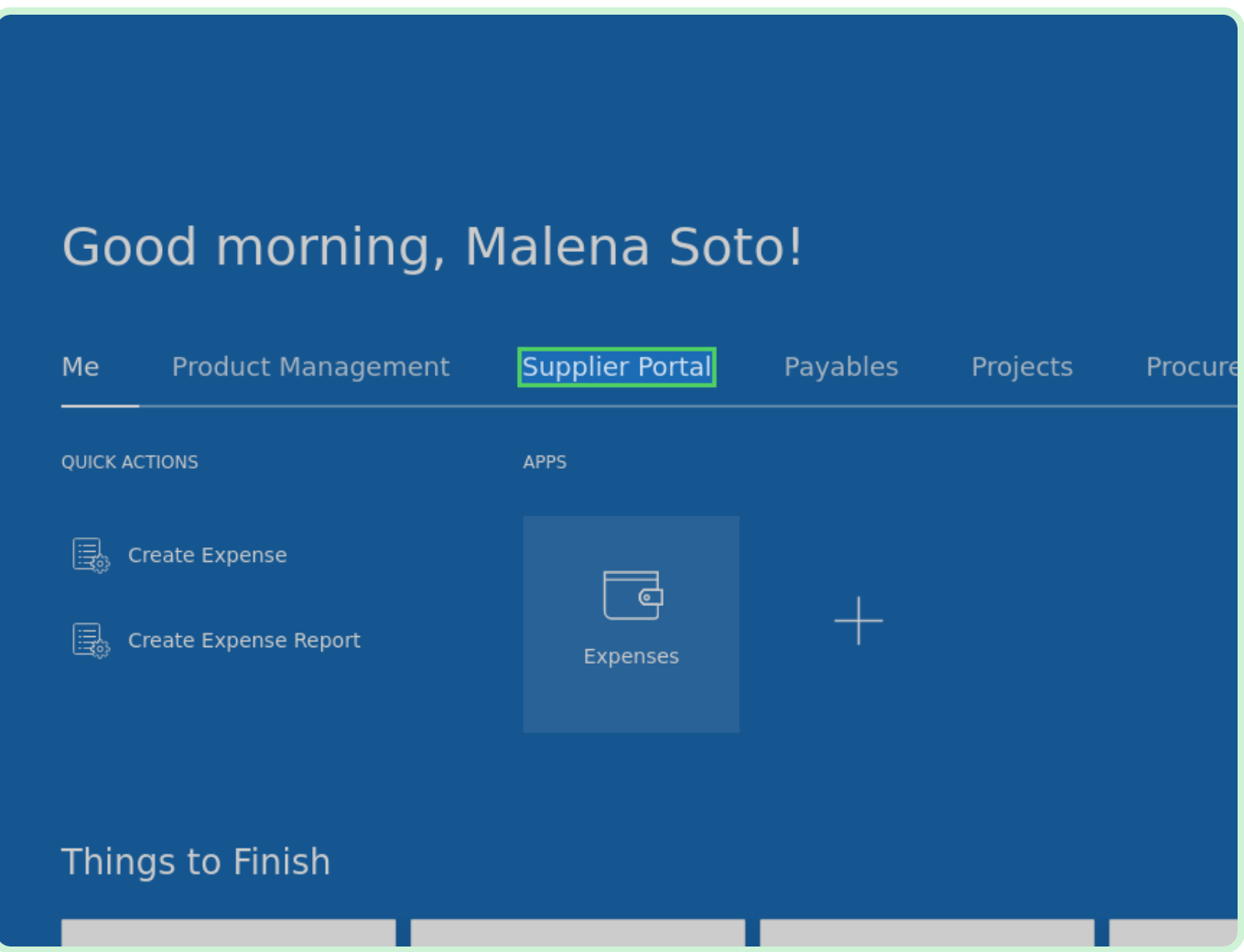

#### Select **Timecard**.

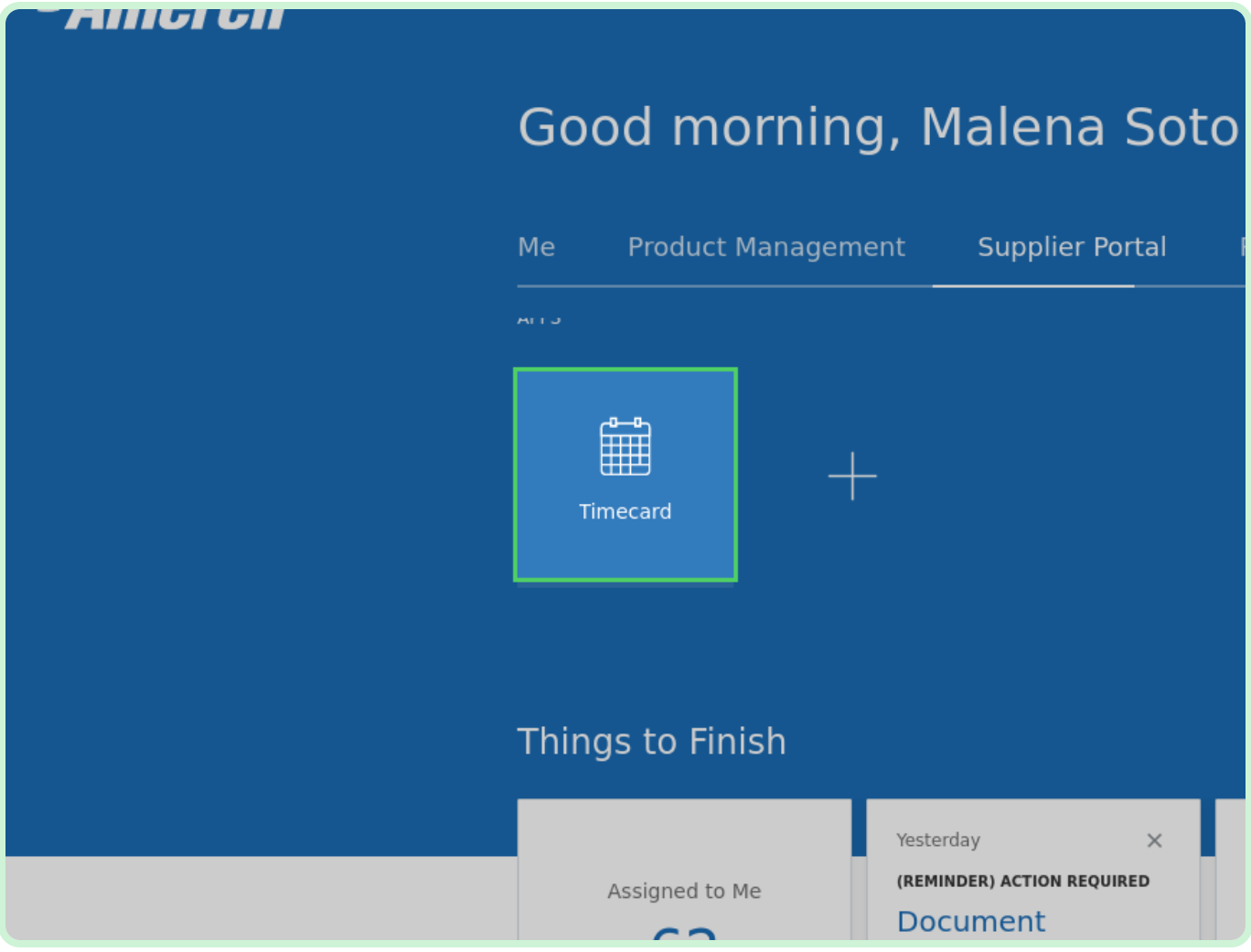

#### Select **Adjust Timecard**.

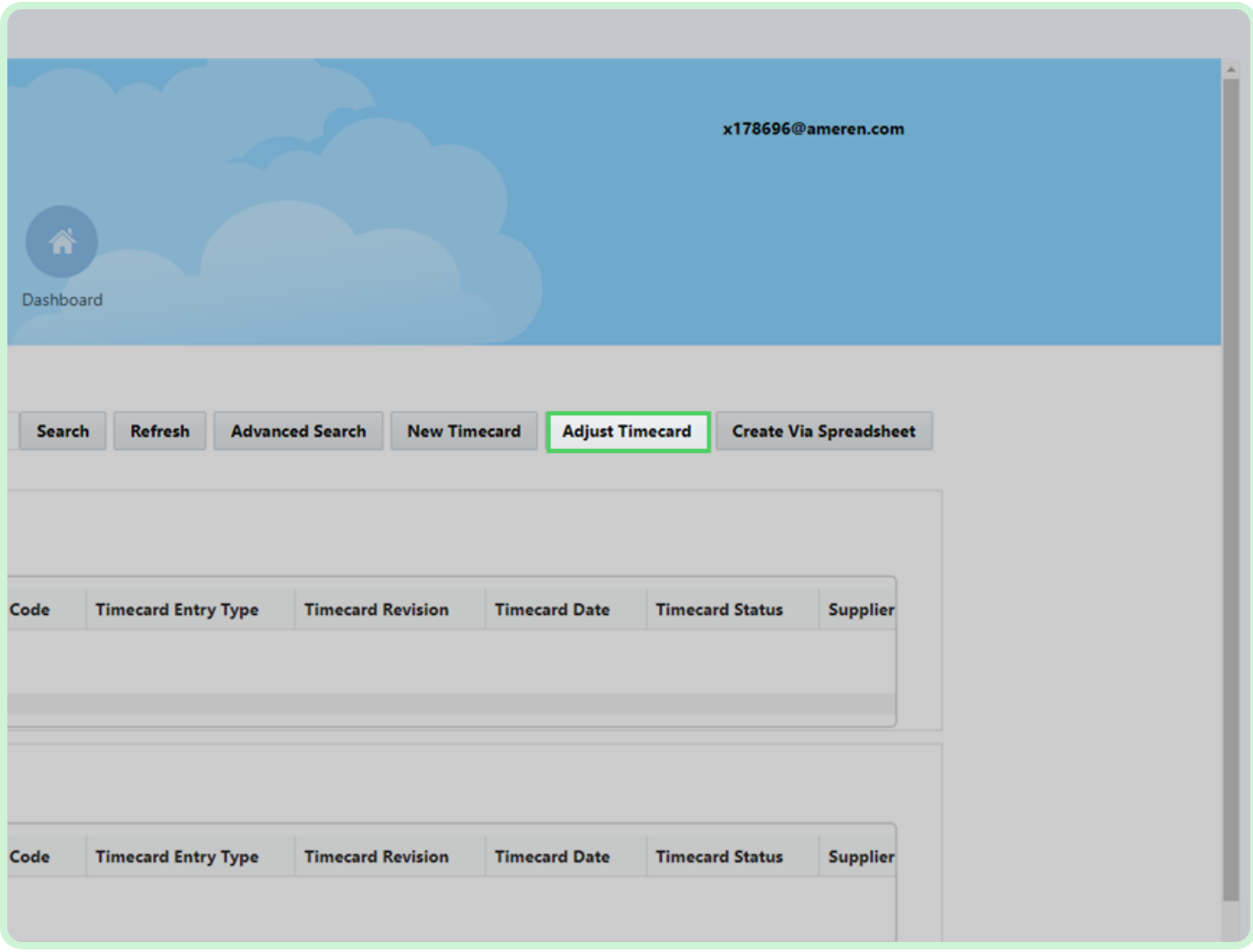

#### Select **Timecard Number**.

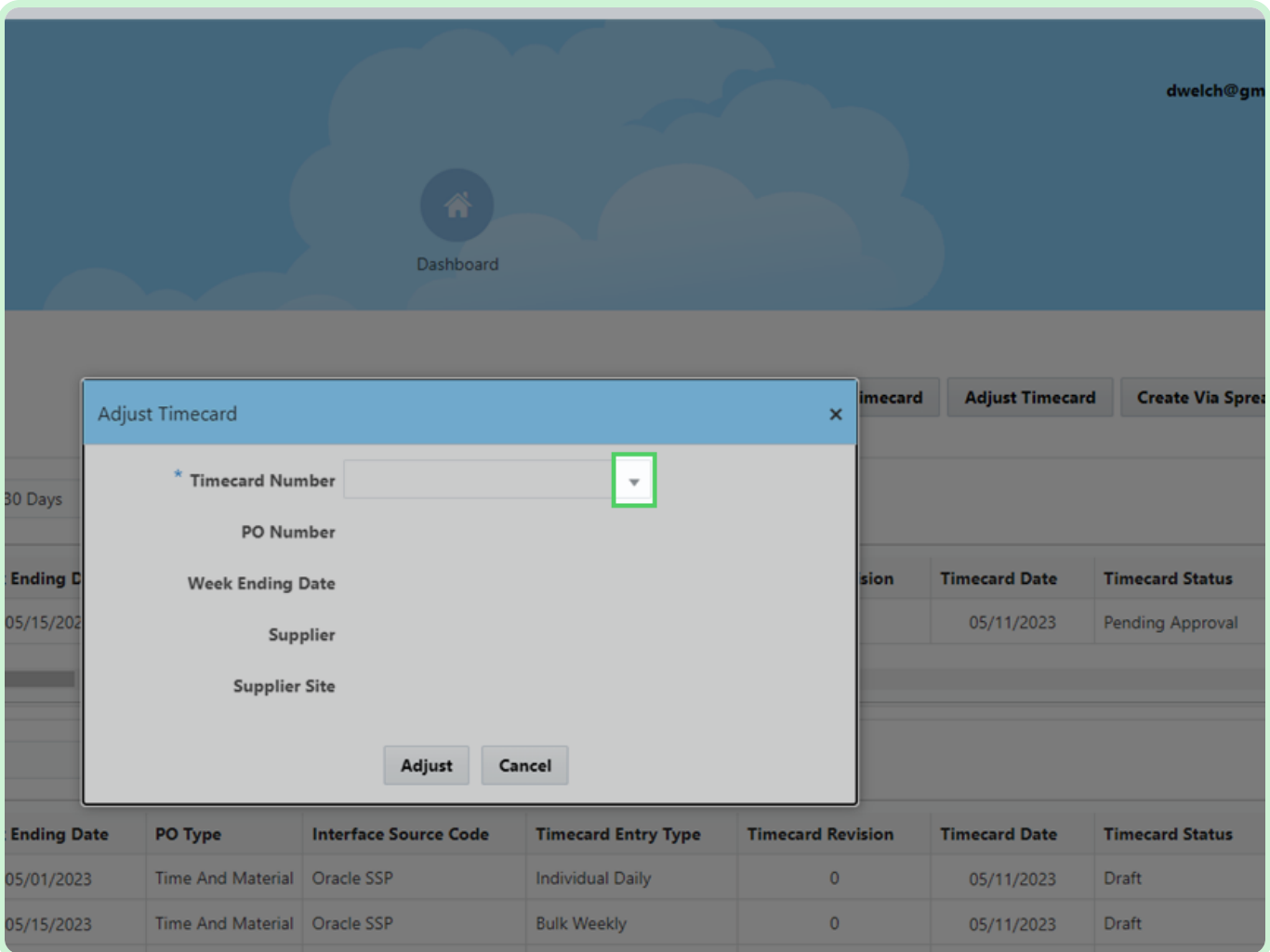

In the Timecard Number drop-down list, select **T101323**.

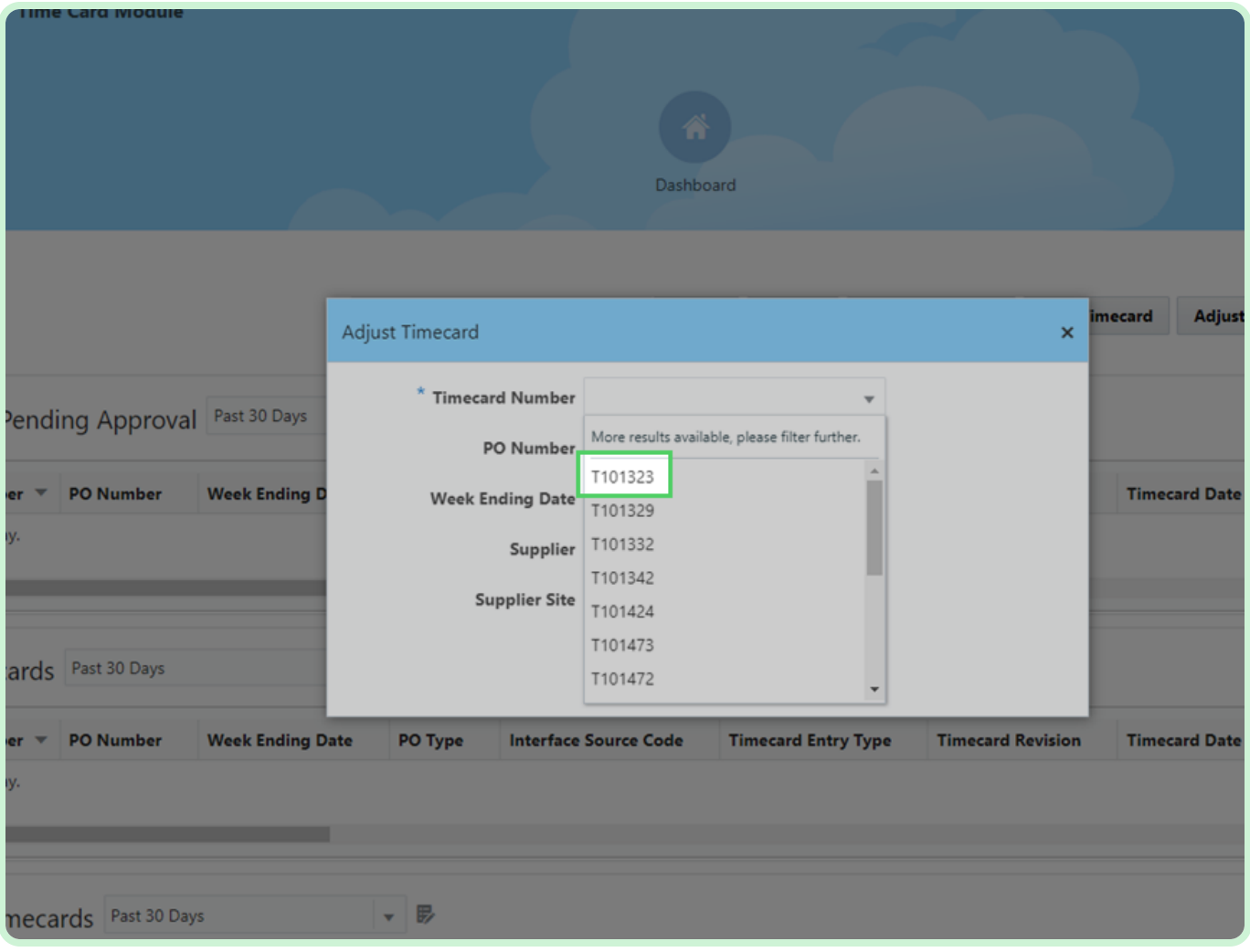

#### Select **Adjust**.

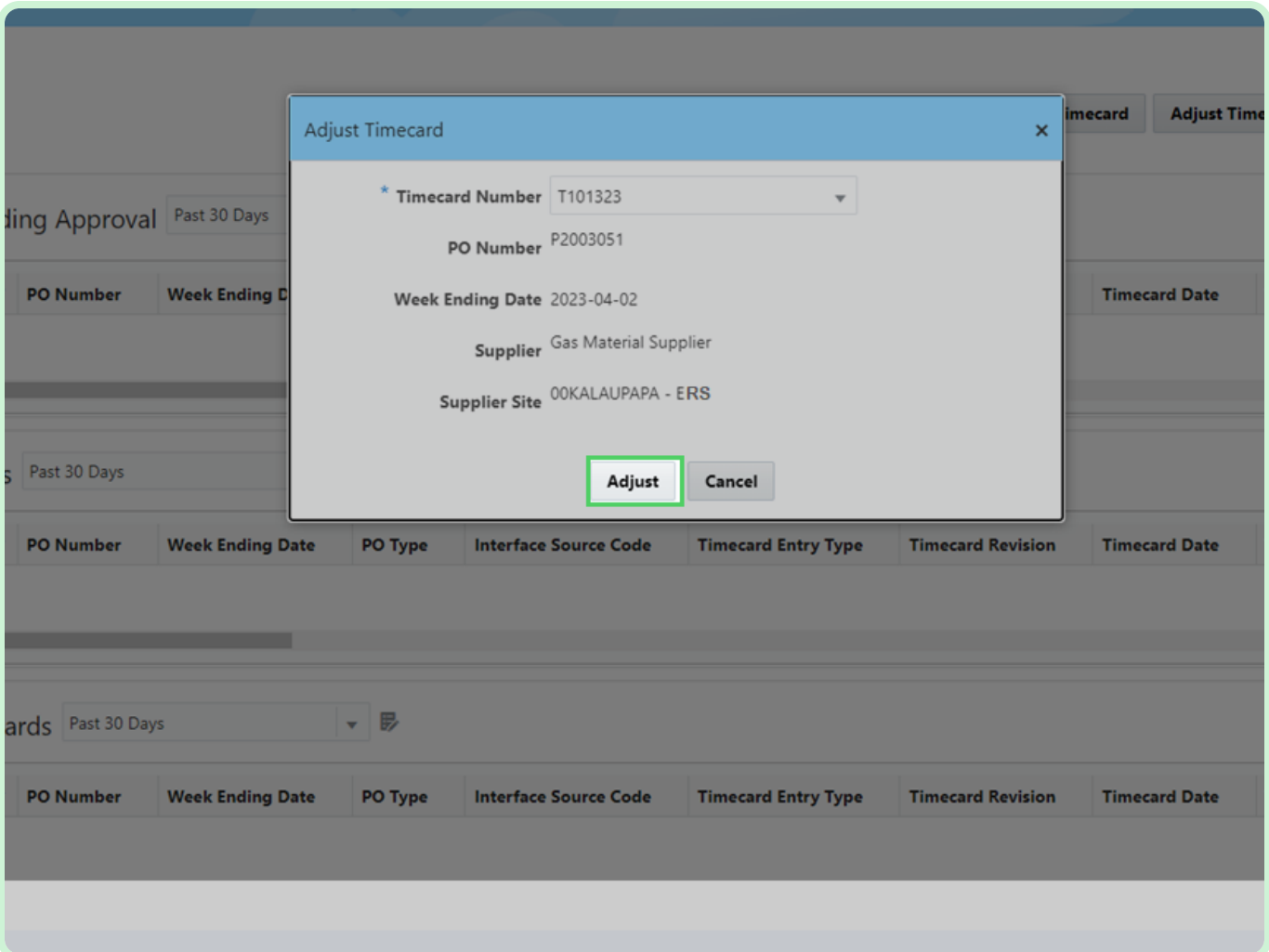

In the **TUE-MAR-28** field, type **12.00**.

#### **f** Note

You can enter the appropriate hours or units of measure or use the up and down arrow icons to select the appropriate amount.

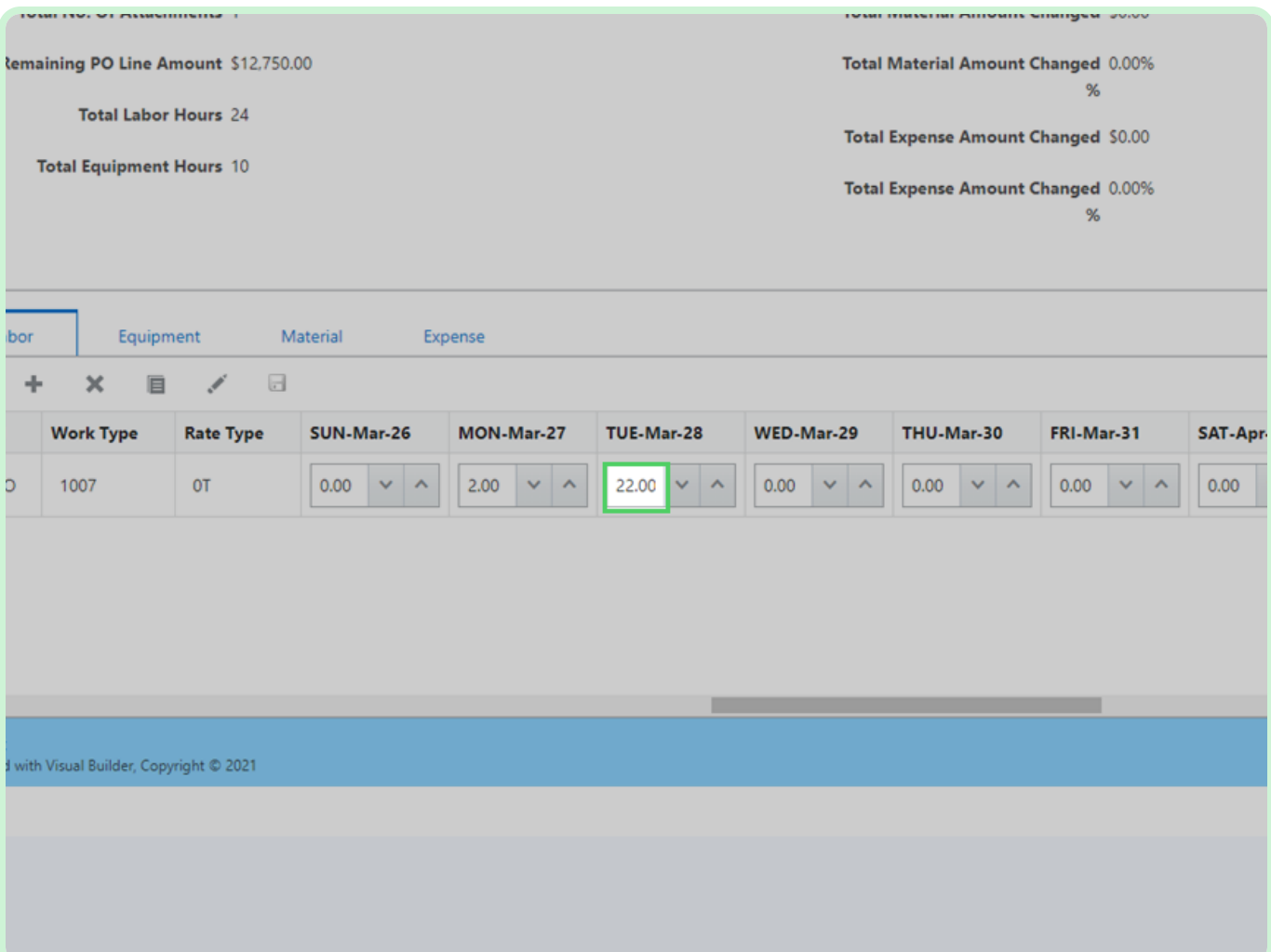

Select **Save**.

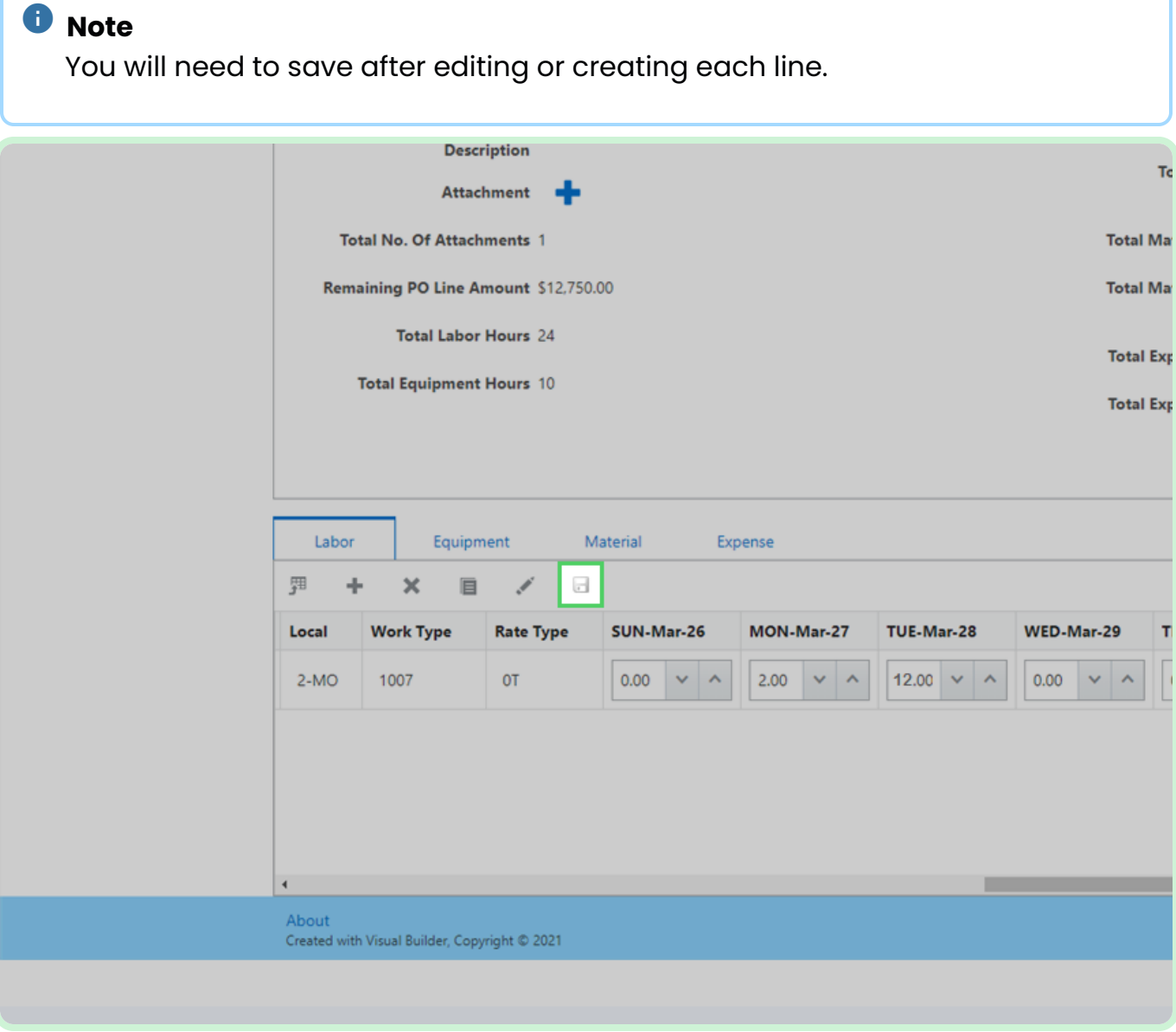

#### View **Timecard Change Percentages**.

Confirm the hours entered are updated in the appropriate fields.

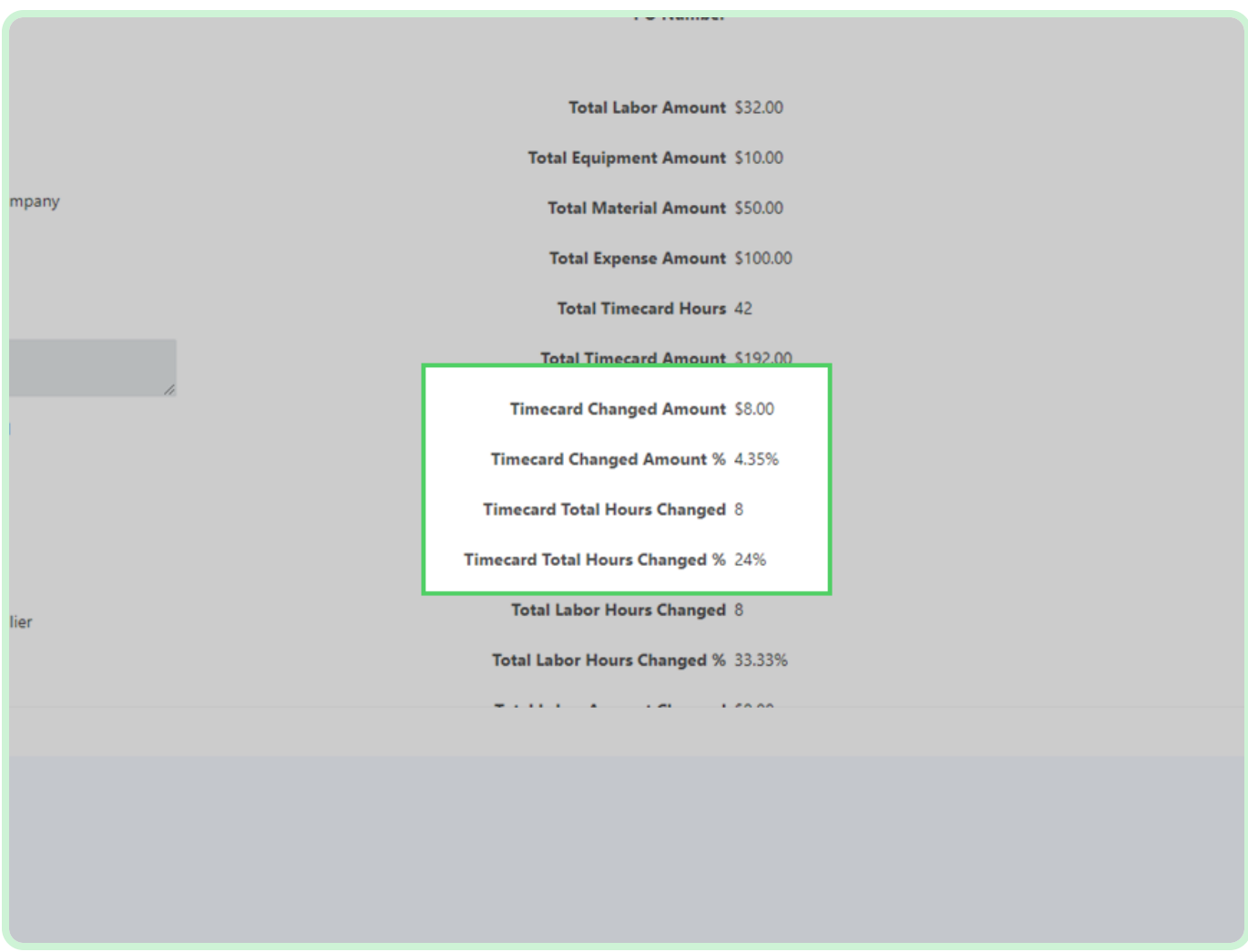

#### View **Receipt Selection**.

Selecting the **Receipt Selection** button will select the Receipt or Approved Timecard you want to put your credit memo (negative adjustment) against.

If the **Receipt Selection** button is not active, then timecard has not yet been approved.

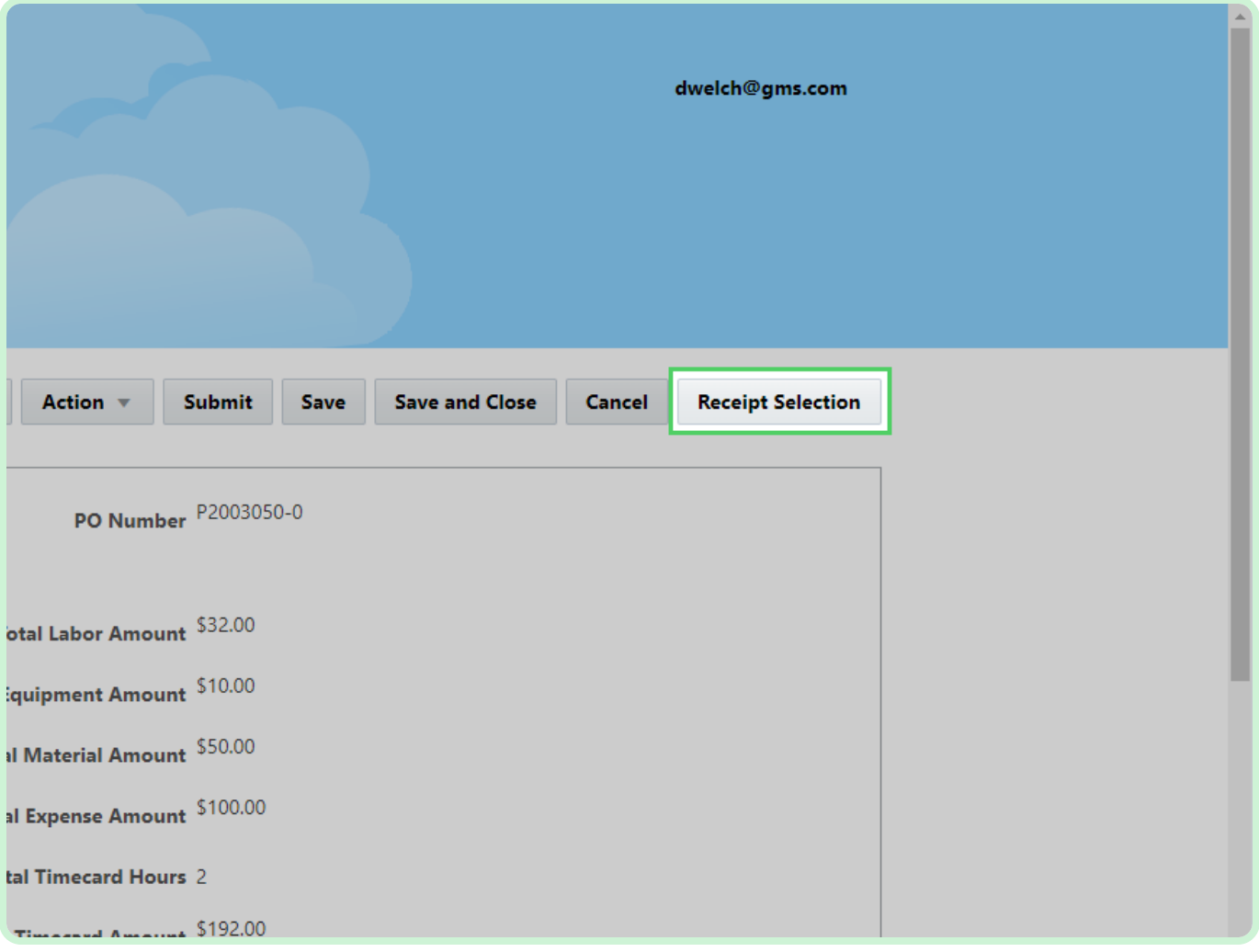

#### Select **Validate**.

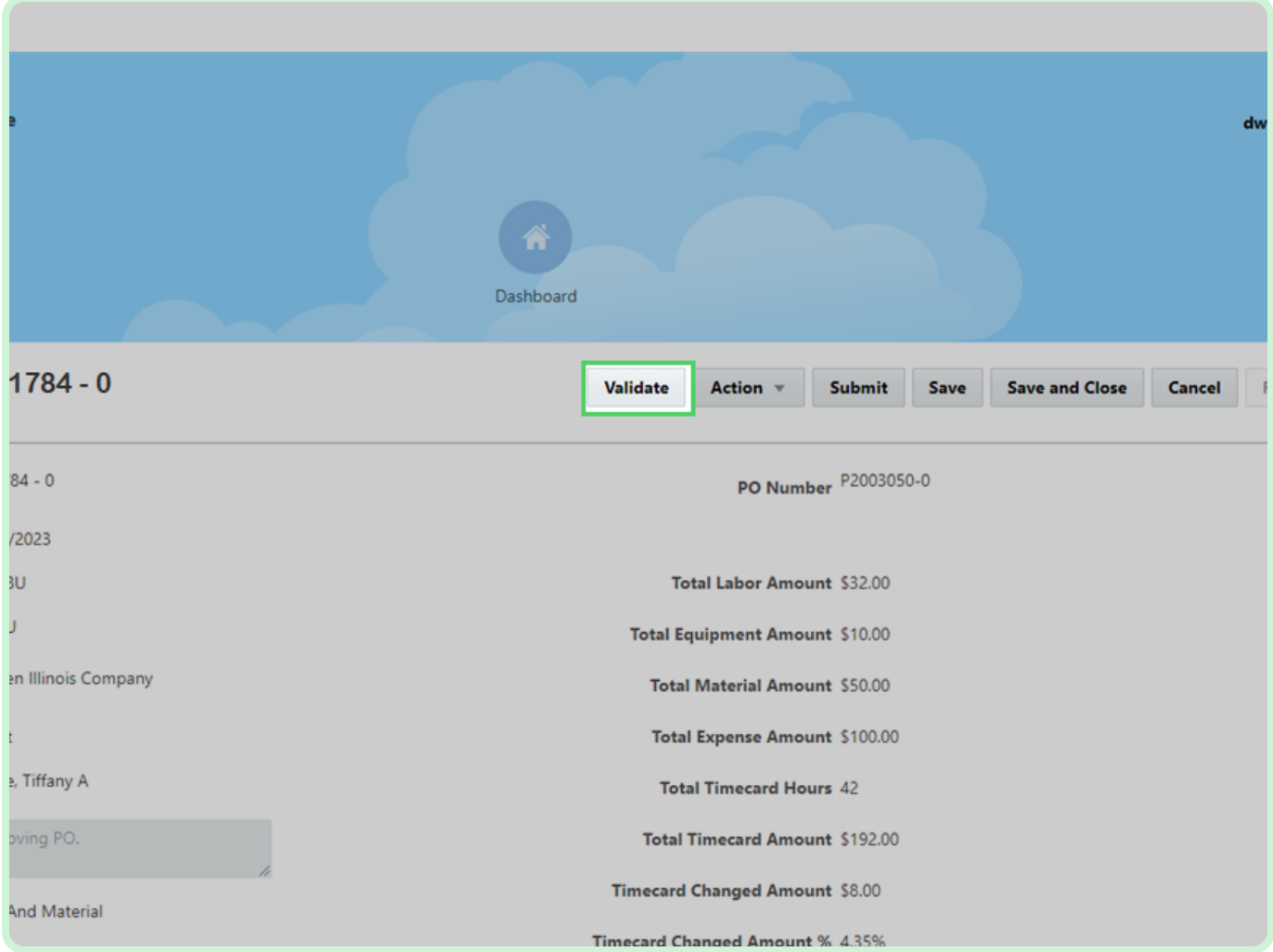

#### Select **Submit**.

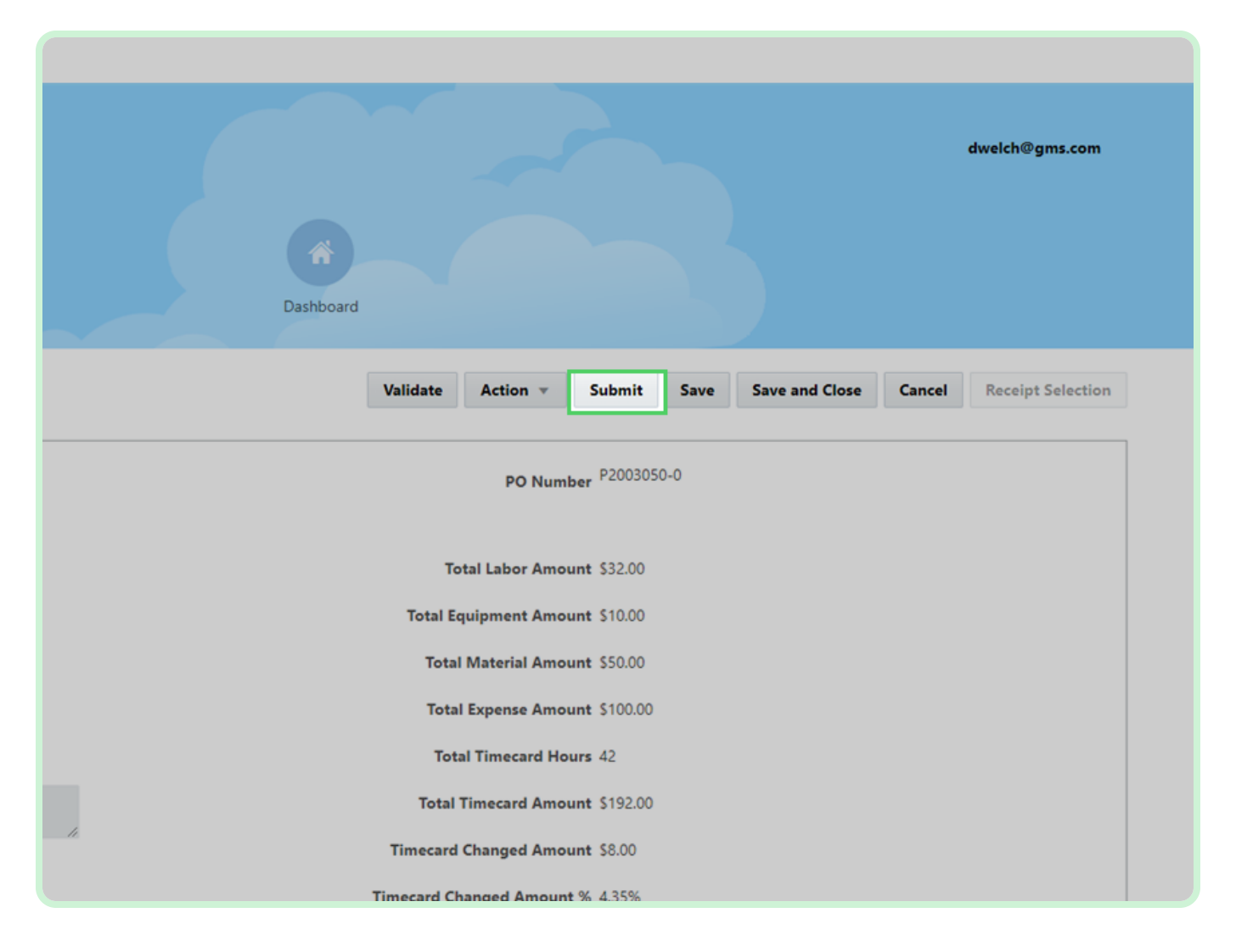

Select **Yes**.

#### **f** Note

After you submit your adjustment, your timecard will be updated with a revision number. For example T101784-0 will become T101784-1.

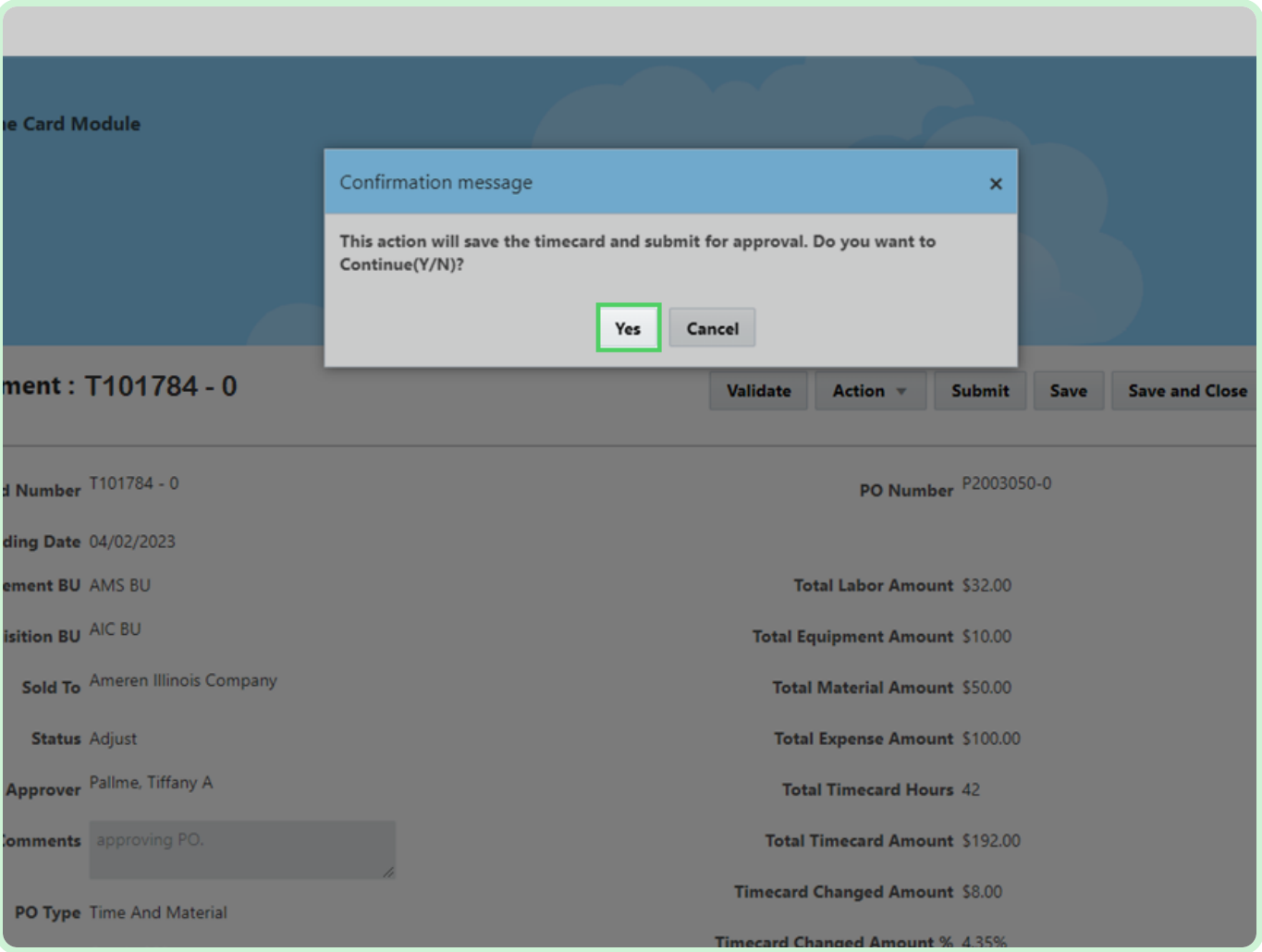

#### Close the tab.

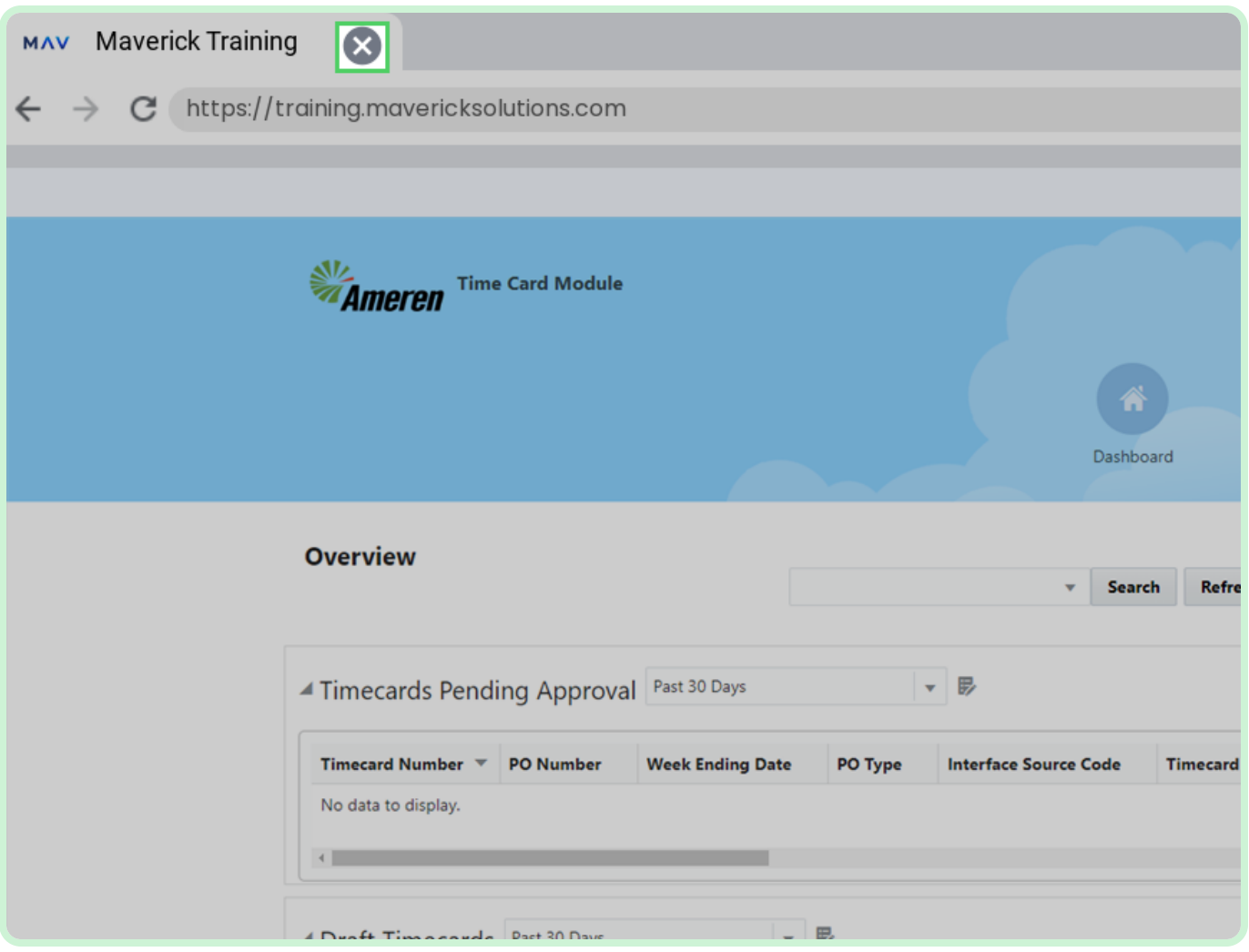